# Добавить лекцию в курс

*Интерактивная лекция в СДО Moodle предоставляет собой серию HTML- страниц, соединенных заданными переходами.*

*Имеется два основных типа страниц лекции:* 

- *страницы контента (содержимого) и*
- *страницы вопросов (тестовых заданий).*

 $\label{eq:20} \begin{array}{ll} \displaystyle \frac{1}{2}\int \text{O}\left(\widehat{G}\widehat{G}BMT\widehat{D}-J\widehat{G}E\widehat{K}\widehat{H}B\widehat{G}-B\widehat{K}Y\widehat{D}C\right. \\ \displaystyle \displaystyle \frac{1}{2}\int \text{Cov}(\widehat{G}\widehat{G}B\widehat{G}B\widehat{G}B\widehat{G})\,dxd\widehat{G}K\widehat{G}K\widehat{G}K\widehat{G}K\widehat{G}K\widehat{G}K\widehat{G}K\widehat{G}K\widehat{G}K\widehat{G$ *Основное различие между лекцией и другими модулями СДО Moodle связано с её адаптивностью. С этим инструментом каждый выбор студента может сопровождаться соответствующими комментариями преподавателя и отсылкой студента на различные страницы в этой лекции. С таким планированием лекция может представлять теоретический материал и контрольные задания для проверки его усвоения для каждого студента в автоматическом режиме, без дополнительных действий со стороны преподавателя. В итоге прохождения лекции и выполнения промежуточных заданий в журнале оценок студента появляется соответствующий балл.*

# **Краткая инструкция**

- 1. Перейдите в режим редактирования
- 2. Откройте панель «Элементы и ресурсы»
- 3. В разделе «Элементы курса» выберите «Лекция»
- 4. Настройте лекцию
	- 1) В разделе «Общее» напишите название лекции.
	- 2) В разделе «Внешний вид» можно настроить параметры внешнего вида вашей лекции – индикатор выполнения, текущий балл, число переходов и др.
	- 3) В разделе «Доступность» можно установить дату и время начала и окончания вашей лекции, а также задать ограничение прохождения лекции по времени.
	- 4) «Предварительная лекция» позволяет разрешить доступ к этой лекции в зависимости от результата студента в другой лекции этого курса.
	- 5) «Текущий контроль» настройка количества попыток прохождения элементов лекции студентами.
	- 6) «Оценка» установите здесь Оценку и Категорию оценки. Можете выбрать, могут ли проходить лекцию студенты более одного раза. А также настроить параметры тренировочной лекции.
	- 7) «Общие настройки модуля» настройка доступности лекции (показать/скрыть).
	- 8) «Ограничить доступ» параметры, которые определяют, когда студенты могут получить доступ к элементу курса по ссылке со страницы курса.
- 5. Сохраните изменения
- 6. Выйдите из режима редактирования

# **Подробная инструкция**

# **1. Создание интерактивной лекции**

Чтобы добавить лекцию на страницу вашего курса в СДО Moodle, сделайте следующее: при включённом режиме редактирования в разделе, в который вы хотите поместить вашу лекцию, щёлкните ссылку «Добавить элемент или ресурс» и выберите из списка элементов курса «Лекция» и нажмите кнопку «Добавить».

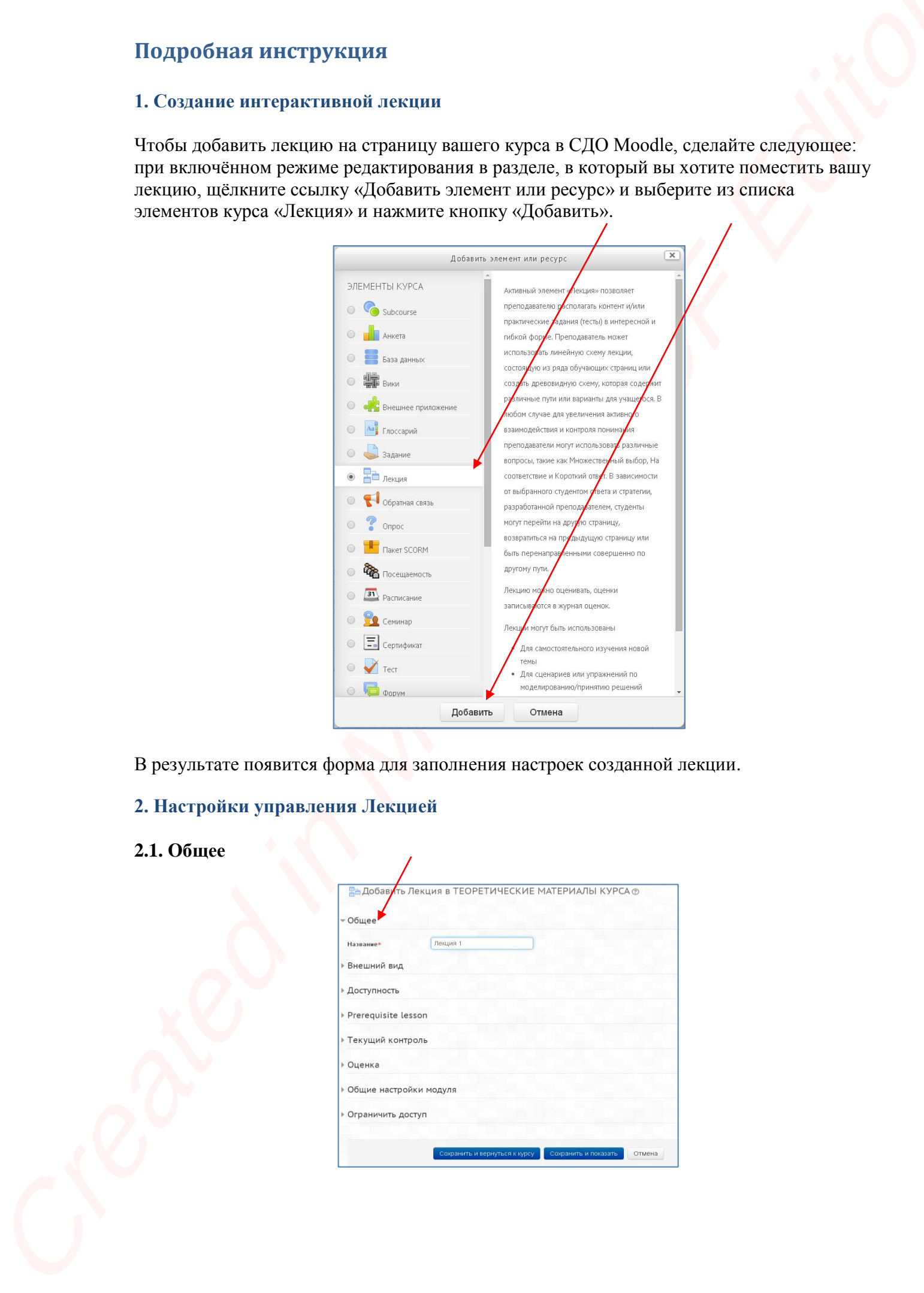

В результате появится форма для заполнения настроек созданной лекции.

# **2. Настройки управления Лекцией**

# **2.1. Общее**

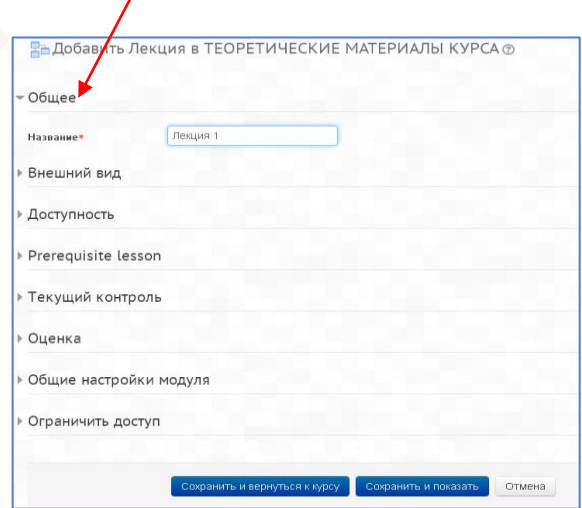

## **Название**

Что бы вы ни напечатали здесь, этот текст будет сформирован в ссылку, щёлкнув которую учащиеся попадут на первую страницу вашей лекции; поэтому полезно задать ей точное имя.

Обычно это номер и тема лекции.

# **2.2. Внешний вид**

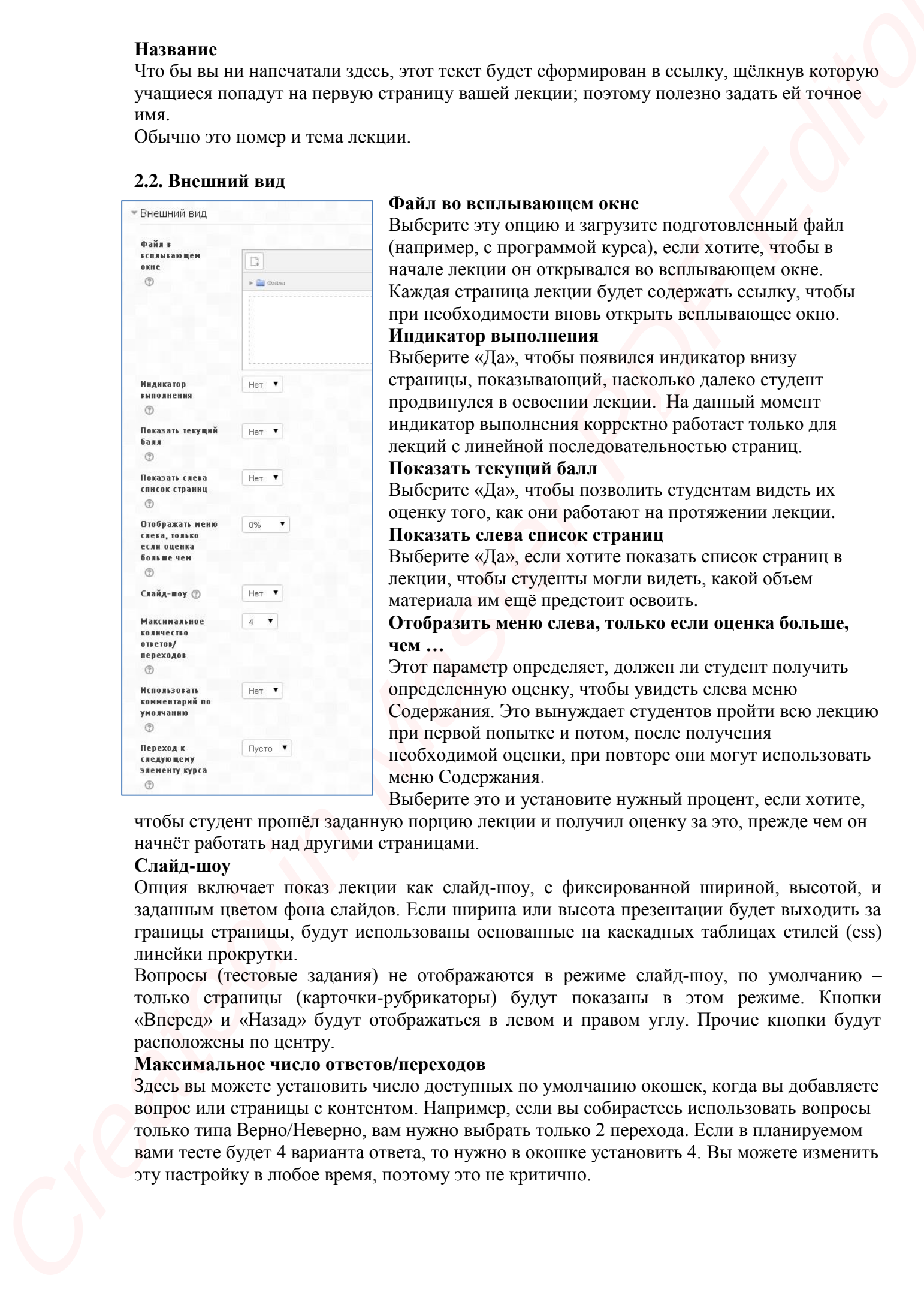

#### **Файл во всплывающем окне**

Выберите эту опцию и загрузите подготовленный файл (например, с программой курса), если хотите, чтобы в начале лекции он открывался во всплывающем окне. Каждая страница лекции будет содержать ссылку, чтобы при необходимости вновь открыть всплывающее окно.

## **Индикатор выполнения**

Выберите «Да», чтобы появился индикатор внизу страницы, показывающий, насколько далеко студент продвинулся в освоении лекции. На данный момент индикатор выполнения корректно работает только для лекций с линейной последовательностью страниц.

#### **Показать текущий балл**

Выберите «Да», чтобы позволить студентам видеть их оценку того, как они работают на протяжении лекции. **Показать слева список страниц**

Выберите «Да», если хотите показать список страниц в лекции, чтобы студенты могли видеть, какой объем материала им ещё предстоит освоить.

#### **Отобразить меню слева, только если оценка больше, чем …**

Этот параметр определяет, должен ли студент получить определенную оценку, чтобы увидеть слева меню Содержания. Это вынуждает студентов пройти всю лекцию при первой попытке и потом, после получения необходимой оценки, при повторе они могут использовать меню Содержания.

Выберите это и установите нужный процент, если хотите,

чтобы студент прошёл заданную порцию лекции и получил оценку за это, прежде чем он начнёт работать над другими страницами.

# **Слайд-шоу**

Опция включает показ лекции как слайд-шоу, с фиксированной шириной, высотой, и заданным цветом фона слайдов. Если ширина или высота презентации будет выходить за границы страницы, будут использованы основанные на каскадных таблицах стилей (css) линейки прокрутки.

Вопросы (тестовые задания) не отображаются в режиме слайд-шоу, по умолчанию – только страницы (карточки-рубрикаторы) будут показаны в этом режиме. Кнопки «Вперед» и «Назад» будут отображаться в левом и правом углу. Прочие кнопки будут расположены по центру.

## **Максимальное число ответов/переходов**

Здесь вы можете установить число доступных по умолчанию окошек, когда вы добавляете вопрос или страницы с контентом. Например, если вы собираетесь использовать вопросы только типа Верно/Неверно, вам нужно выбрать только 2 перехода. Если в планируемом вами тесте будет 4 варианта ответа, то нужно в окошке установить 4. Вы можете изменить эту настройку в любое время, поэтому это не критично.

## **Использовать комментарий по умолчанию**

Если этот параметр включен, то при выборе конкретного ответа (в случае отсутствия комментария к нему) будет показан комментарий по умолчанию – «Это правильный ответ» или «Это неправильный ответ».

Если вы установили по умолчанию ваш собственный комментарий, например, «Верно», «Хорошо сделано», «Правильно», «К сожалению, Вы ошиблись», «Ничего, в следующий раз повезёт» и т.д., – она и появится.

# **Переход к следующему элементу курса**

Выпадающее меню содержит все элементы этого курса. Если опция выбрана, то в конце лекции ученику будет отображена ссылка на выбранный элемент курса.

## **2.3. Доступность**

![](_page_3_Picture_108.jpeg)

# **Доступно с/Крайний срок сдачи**

Здесь можно установить дату и время начала и окончания вашей лекции.

## **Ограничение по времени**

Эта опция позволяет установить ограничение прохождения лекции по времени. Студенты увидят циферблат с обратным отсчётом времени их работы. Таймер не останавливает их работу над лекцией по истечении времени, но правильные запоздавшие ответы не включаются в итоговую оценку.

#### **Лекция защищена паролем**

По умолчанию выставлено «Нет». Включите «Да» и введите пароль, если вы хотите, чтобы студенты имели доступ к лекции, только если они знают этот пароль.

## **2.4. Предварительная лекция**

![](_page_3_Picture_109.jpeg)

# **Зависимый от**

Этот параметр позволяет разрешить доступ к этой лекции в зависимости от результата студента в другой лекции этого курса. Может быть использована любая комбинация из «проведенного времени», «завершения лекции» или «оценка выше, чем...»

## **Затраченное время (в минутах)**

Определите здесь, сколько времени должен потратить студент на предварительно выбранную лекцию. Если зависимость от другой лекции не задана, то этот параметр недоступен для редактирования.

#### **Завершено**

Активируйте это окошко, если вы хотите, чтобы студент завершил предыдущую лекцию с определенной оценкой, заданной в %.

## **2.5. Текущий контроль**

![](_page_4_Picture_133.jpeg)

## **Разрешить студентам изменять ответы**

Включение этой опции позволит ученику вернуться назад для изменения ответов. **Предоставить возможность еще раз ответить на вопрос**

Если параметр включен, то после неправильного ответа студенту предоставляется возможность повторить попытку без получения баллов либо просто продолжить лекцию. *NB! Не делайте этого, если используете вопросы, требующие написания эссе.*

#### **Максимальное количество попыток**

Определите здесь, сколько раз студентам можно пытаться ответить на каждый вопрос. Когда количество попыток достигнет максимума, то студент автоматически перейдет на следующую страницу лекции.

Настройка «Максимальное количество попыток» предназначена для того, чтобы не дать студенту застрять на одной странице, без конца вводя или выбирая неправильный ответ. Эта опция перекрывает другие настройки, такие как «Разрешить студентам изменять ответы» или «Предоставить возможность еще раз ответить на вопрос».

При превышении эта опция не позволит начислять баллы в итоговую оценку за этот вопрос.

#### **Действие после правильного ответа**

Выберите здесь, куда отправить студентов после того, как они правильно ответили на вопрос.

#### **Количество показываемых страниц**

Этот параметр используется только для лекций типа Флэш-Карта. Значение по умолчанию – 0, что означает, что все страницы/карты показываются в лекции. Установка этого параметра в ненулевое значение указывает число страниц, после которого будет достигнут конец лекции и ученику будет показана оценка.

Если этот параметр установлен в значение, превышающее число страниц лекции, тогда конец лекции будет достигнут после показа всех страниц.

# **2.6. Оценка**

![](_page_5_Picture_186.jpeg)

Установите здесь Оценку и Категорию оценки.

Параметр **Категория оценки** определяет категорию в журнале оценок, в которой размещаются оценки этого активного элемента. **Тренировочная лекция**

Установите «Да», если вам не нужно, чтобы эта лекция получила Итоговую Оценку/была оценёна, но нужно, чтобы студенты поработали на некоторых страницах. Тренировочная лекция не отображается в журнале оценок. **Баллы за каждый вариант ответа** Эта опция позволит вам определить оценку за каждый ответ в вопросе. Ответы могут иметь отрицательные или положительные значения оценки. Для импортированных вопросов автоматически будет задана 1 для правильных ответов и 0 для неправильных, но это можно будет изменить после импорта.

## **Разрешить повторное прохождение**

Выберите это, если вы хотите, чтобы ваши студенты могли проходить лекцию более одного раза.

## **Обработка результатов попыток**

Если вы позволите вашим Студентам повторно выполнять эту лекцию, то решите здесь, какой будет оценка за все попытки выполнения: средней или максимальной. Эта опция может быть изменена в любое время

## **Минимальное число вопросов**

Этот параметр определяет минимальное количество вопросов, которые будут использоваться для расчета оценки. Если лекция содержит одну или несколько страниц содержания, минимальное количество вопросов должно быть равным нулю.

Если, например, установлено значение 20, то предлагается добавить следующий текст на первую страницу лекции: *«В этой лекции Вы должны попытаться ответить по меньшей мере на 20 вопросов. При желании Вы можете ответить более чем на 20 вопросов, однако, если Вы ответите меньше, чем на 20 вопросов, то Ваша оценка будет рассчитана так, как если бы Вы ответили на 20.»*

Установите здесь минимальное число Вопросов, которые будут использоваться для вычисления итоговой оценки. Студентам будет сообщено, на сколько Вопросов они уже ответили, и на сколько ещё вопросов им надо ответить.

- Если вы используете страницы с контентом, тогда установите эту опцию в 0.
- Если вы используете эту настройку, то добавьте некоторый объяснительный текст в начале этого Урока, чтобы Студенты знали, минимум на сколько Вопросов они должны ответить. (Они могут ответить больше.)

#### **2.7. Общие настройки модуля**

![](_page_6_Picture_96.jpeg)

#### **Доступность**

Опция позволяет скрыть или показать лекцию учащимся.

#### **2.8. Ограничить доступ**

#### **Разрешить доступ**

Даты «Разрешить доступ с»/«Запретить доступ после» определяют, когда студенты могут получить доступ к элементу курса по ссылке со страницы курса.

Отличием между этими параметрами и параметром «Доступность» является то, что вне указанного диапазона дат студенты смогут видеть описание элемента, тогда как параметр «Доступность» предотвращает доступ полностью.

![](_page_6_Picture_97.jpeg)

# **Проверка оценки**

Эти настройки определяют, какие условия, связанные с оценками пользователя, должны выполняться, чтобы он получил доступ к элементу. Можно установить несколько условий, но в этом случае доступ к элементу будет разрешен только при выполнении ВСЕХ условий.

#### Пользовательское поле

Вы можете ограничить доступ на основе любого поля из профиля пользователя (фамилия, имя, адрес, номер ICO и т.д.).

## Пока элемент недоступен

Выбрать настройку отображения лекции внутри курса в момент, когда она недоступна (полностью скрыть или отображать серым цветом с информацией с ограничением)

# 3. Разработка лекции

## 3.1. Планирование лекции

Лекция состоит из страниц, которые могут иметь содержимое, которое студенту нужно прочитать, и вопросы, на которые нужно ответить. Вопросы могут быть созданы преподавателем непосредственно в самой лекции или импортированы из уже существующего файла. Преподаватель определяет порядок, в котором появляются страницы и вопросы, а также переходы между страницами.

Вам нужно заранее ясно представить себе, какой сценарий вы хотите реализовать в своей лекнии<sup>-</sup>

- должна ли она быть традиционным линейным обучением с оценкой или нелинейной практической сессией без оценки;
- будут ли студенты иметь возможность повторно посетить какие-то страницы, ответить на вопросы несколько раз или нет.

## 3.2. Добавление содержимого к лекции

После создания макета лекции и настройки параметров щёлкните кнопку «Сохранить и показать», и перед вами предстанет снимок с экрана, приведённый ниже.

![](_page_7_Picture_12.jpeg)

На этой странице осуществляется добавление содержимого лекции (контента) и тестовых заданий различной формы (вопросов).

Если вы вместо этого щёлкнете «Сохранить и вернуться к курсу», то попадете на главную страницу курса, с которой также можно зайти в редактирование, как содержимого, так и настроек лекции.

![](_page_8_Picture_184.jpeg)

## **Добавить страницу контента (раздел)**

Выбрав эту опцию, вы тем самым создаете страницу, на которой можете предоставить информацию, нужную для изучения и продвижения по лекции, не требуя от студента ответа на конкретные вопросы.

Студент видит заголовок страницы, некоторую информацию и затем одну (или более) кнопку внизу для выбора. Когда студент щёлкнет по кнопке, он перейдёт на следующую страницу, но его выбор не оценивается.

Редактирование созданной страницы начинается сразу после ее добавления в лекцию в открывшейся форме (см. рисунок).

![](_page_8_Figure_5.jpeg)

**Заголовок страницы** содержимого предстаёт перед студентом вверху страницы при просмотре лекции. Преподаватель также увидит этот заголовок в

режиме свёрнутого редактирования, когда он работает по этой лекции, а также в дальнейшем – в ниспадающем меню, позволяющем их выбирать при настройке переходов между страницами.

# **Содержание страницы**

Это то место, куда преподаватель может добавить информацию для студентов, используя привычный текстовый редактор и его мультимедийные средства.

![](_page_8_Picture_185.jpeg)

**Содержимое** представляет собой инструмент для настройки переходов между страницами контента.

В **Описании** содержимого преподаватель пишет те слова, которые для студентов будут кнопкамиссылками для перехода к следующей части -лекции.

Затем нужно настроить **Переход** – выбрать из ниспадающего меню правильную страницу, на которую следует отправить студента, если тот щёлкнет по этой кнопке, которая будет сделана из этого конкретного описания.

Любые страницы, созданные преподавателем, появятся в этом ниспадающем меню, разрешая их выбирать.

Когда студент щёлкнет по кнопке описания, его переведут на страницу, связанной с этой кнопкой. Например, кнопка с названием «назад» или «вернуться» связывается с возвратом на предыдущую страницу, а кнопка «далее» или «продолжить» – на следующую.

Можно настроить по вашему усмотрению другие переходы, например, к конкретным темам или в начало лекции, в конец лекции и т.д.

Преподаватель может пометить «галочкой» специальное окошко, чтобы кнопки выстроились горизонтально внизу страницы, или убрать «галочку», чтобы они расположились вертикально (см. рисунок).

**Число доступных опций** для настройки переходов между страницами лекции будет зависеть от вашего выбора в настройке «**Максимальное число ответов/переходов**» в настройках внешнего вида лекции (п. 2.2.).

*NB!* После наполнения страницы содержанием и настройки переходов не забудьте нажать кнопку «Сохранить страницу»!

# **3.3. Добавление вопросов**

Вся лекция или определённая ее часть (подтема) обычно заканчивается один или несколькими вопросами (заданиями).

Каждый ответ на вопрос связан с переходом. Переход может быть относительным (например, «Текущая страница» или «Следующая страница») или абсолютным (с указанием любой из созданных страниц лекции). Карточка-рубрикатор – это страница лекции, содержащая набор ссылок на другие страницы, например, оглавление.

Возможны **два варианта добавления заданий в лекцию**.

Первый вариант – добавление в лекцию кластера с заданиями и вопросами, из которого система будет предъявлять их в произвольном порядке каждому студенту.

Второй вариант – добавление в лекцию заданий и вопросов, которые должны быть выполнены каждым студентом в строго заданном порядке, одинаковым для всех студентов.

В первом случае каждый студент получает свой индивидуальный набор из перемешанных заданий, во-втором – одинаковый.

Рассмотрим оба варианта.

## **Добавить кластер**

Кластер является группой страниц вопросов, которые случайным образом предлагаются студенту в процессе работы над лекцией.

Нажав на кнопку «Добавить кластер», получаем следующую страницу

![](_page_9_Picture_176.jpeg)

Далее идем в редактирование кластера (пиктограмма в виде шестерёнки).

В открывшейся форме задаем **Заголовок** и **Содержание страницы** кластера и **Переход** к непросмотренному вопросу или к Вопросу 1 из кластера (после того, как вопросы будут загружены).

![](_page_10_Picture_0.jpeg)

Сохраняем страницу после внесенных изменений. Она принимает следующий вид:

![](_page_10_Picture_72.jpeg)

Заходим непосредственно в созданную страницу кластера (на рисунке – это «Вопросы к Теме 1»).

Открывается следующая страница:

![](_page_10_Picture_73.jpeg)

Используя кнопки с соответствующим названием, можно осуществить импортирование файла с вопросами или добавлять вопросы вручную, по одному. О том, как это сделать, см. ниже.

Завершив загрузку вопросов к данной теме, необходимо обозначить конец этого кластера добавлением страницы «Добавить конец кластера».

#### **Импортирование вопросов**

Если у вас есть подготовленные заранее вопросы в следующих форматах, вы можете импортировать их из внешнего текстового файла, чтобы использовать в вашей лекции. В режиме редактирования лекции выбираем «Импортировать вопросы».

![](_page_11_Picture_41.jpeg)

Затем выбираем нужный формат (чаще всего, это формат GIFT) и подготовленный заранее файл.

![](_page_11_Picture_42.jpeg)

После завершения импорта все вопросы появятся в списке страниц лекции (см. рисунок). Необходимо настроить переход с первой страницы кластера на первую страницу с вопросами и далее задать переходы при правильном ответе – на непросмотренный вопрос в кластере, при неверном – на соответствующую страницу лекции.

![](_page_11_Picture_43.jpeg)

Таким образом, при прохождении лекции студентам будут предъявляться одни и те же вопросы, но в разной последовательности.

Далее – о добавлении вопросов по одному, в ручном режиме.

#### **Добавить страницу с вопросами**

По этой ссылке (см. рисунок выше) вы можете выбрать из различных типов вопросов те, которые будут затем добавлены в качестве страниц в вашу лекцию.

Аналогичное действие можно осуществить в режиме редактирования лекции, добавляя вопрос сразу после загруженной страницы с контентом, после изучения которого студент должен ответить на вопрос или выполнить задание.

![](_page_12_Picture_143.jpeg)

*NB!* Эти типы вопросов не те же самые, что и для Теста, и никоим образом не связаны с вопросами Теста.

![](_page_12_Picture_144.jpeg)

Страница с вопросом аналогична по форме странице с контентом и включает:

**Заголовок** – наименование, которое студент увидит вверху страницы вопросов (например, «Контрольный вопрос» или «Задание к Теме 1»).

**Содержание страницы** – собственно текст тестового задания, вопроса);

**Ответы** и **Комментарии** к ним (напоминаем, что количество ответов и, соответственно, комментариев задается параметром «**Максимальное число ответов/переходов**» в настройках внешнего вида лекции (п. 2.2.).

**Переход** в зависимости от правильности ответа.

После внесения изменений в страницу с вопросом не забудьте сохранить страницу!

#### Типы вопросов

![](_page_13_Picture_90.jpeg)

#### Истина/Ложь

Альтернативная форма тестового залания, используемая для быстрой проверки усвоения материалов лекции. Задание формулируется в виде утверждения. Студент должен выбрать однин ответ из двух: верно или нет. Степень угадывания правильного ответа в заданиях такого типа равна 50%, поэтому они недостаточно информативны.

#### Краткий ответ

Это задание открытой формы, относящееся к достаточно сложным и исключающим элемент угадывания правильного ответа, поскольку ответ дается самим испытуемым. Студент должен впечатать в окошко ответ из единственного слова или краткой фразы. Преподаватель должен предусмотреть возможные ответы и ввести их в соответствующие окошки для задания шаблонов ответов, используя, если потребуется, подстановочные символы «\*\*».

#### Множественный выбор

Это наиболее часто используемая преподавателями закрытая форма тестовых заданий. Студенту задаётся вопрос и предлагается список ответов. Список ответов будет перемешиваться каждый раз, когда вопрос просматривается студентом. По умолчанию он выбирает один ответ, но вы можете пометить «галочкой» окошко «Несколько ответов», чтобы позволить ему выбрать более одного ответа.

#### На соответствие

Эта опция позволяет вам установить списки, которые должны быть сопоставлены с другими списками, например, терминов и их определений и т.д. Студент должен сопоставить всё правильно, чтобы получить итоговую оценку.

#### Числовой

Эта опция требует число в качестве ответа. Число внутри области значений может быть также принято в качестве правильного. Разделитель значений области, который должен использоваться, - двоеточие. Например, чтобы в качестве правильного ответа принять любое число между 10 и 12 (10, 11 и 12) вам нужно набрать 10:12 в окошке «Answer  $($ OTBeT $)$ ».

#### **Fice**

С помощью добавления этой формы задания внутри или в конце лекции студенты могут написать развернутый ответ (эссе) на заланную тему, и он должен быть оценён вручную преподавателем.

NB! Если эссе является основным и единственным оцениваемым заданием вашей лекции, предпочтительно использовать вместо интерактивной лекции модуль «Задание», а материалы лекции выложить в виде HTML-страницы или файла.

## **3.4. Завершение лекции**

После окончания загрузки в лекцию страниц с контентом и страниц с вопросами, чтобы привести лекцию к завершению, выберите опцию «Конец лекции» из выпадающего меню на соответствующей странице.

Студент затем увидит универсальное сообщение, как на следующем снимке с экрана с направлением на основную страницу курса или на просмотр журнала оценок.

# **3.5. Работа с лекцией. Что видят Студенты**

- Студент, щёлкнув по названию лекции на основной странице курса, увидит первую (вводную) страницу с одной или более кнопками, выбирая которые, он осуществляет путь по лекции, который он хочет пройти.
- Отображение на экране может изменяться в соответствии с тем, как преподаватель распорядился настройками лекции. Например, отображаться или нет список страниц в нижней части; текущая накопленная итоговая оценка.
- Студенты продвигаются по лекции либо со страницами содержимого (информацией, которая не оценивается), либо со страницами разного типа вопросов (которые могут быть оценены).
- Когда используется страница вопросов, следующая страница даёт комментарий на ответ студента и переход к определенной странице лекции, если это задано преподавателем.
- Лекция заканчивается, когда студент удовлетворит всем критериям, которые установил преподаватель. Это могут быть правильные ответы на конкретный ряд вопросов, переходы по конкретному ряду страниц с контентом (текстом, аудио, видео), или следование определённому навигационному пути. Появляется итоговая страница (см. рисунок выше), где студент может проверить свою оценку, если ему позволено это, и вернуться на основную страницу курса.

# **3.6. Работа с лекцией. Что видит преподаватель**

![](_page_14_Picture_135.jpeg)

Преподаватель, щёлкнув по названию лекции, увидит ярлычки вверху, дающие ему возможность предварительного просмотра, редактирования, просмотра отчётов или оценки эссе в этой лекции.

# **3.6.1. Просмотр**

лекция открывается в режиме предварительного просмотра для преподавателя. Однако, она не покажет результатов итогового оценивания, если преподаватель не переключит свою роль на роль студента.

# **3.6.2. Редактировать**

Ярлычок «Редактировать» позволяет преподавателю внести изменения в лекцию сразу после того, как она была создана.

Существуют **два режима редактирования**:

- **Развернуто** все содержание лекции (страницы и вопросы) доступно для просмотра и редактирования на одной странице
- **Свернуто** представлены только заголовки и типы страниц, переходы, кнопки для перемещения, редактирования, просмотра и удаления страниц, а также список действий с ними в выпадающем меню (см. рисунок)

![](_page_15_Picture_98.jpeg)

# **3.6.3. Отчёты**

Ярлычки отчётов показывают выполнение студентами лекции. Имеются вкладки «Обзор» и «Подробная статистика».

![](_page_15_Picture_99.jpeg)

На странице вкладки **Обзор** выведен список всех студентов, выполнявших интерактивную лекцию, включая все попытки (если разрешено более одной), даты и точное время начала выполнения.

Щелчком по конкретной попытке студента, преподаватель может **просмотреть ответы** студентов на конкретные вопросы.

Можно **удалить попытку** студента пройти лекцию, отметив её галочкой в соответствующем окошке и выбрав далее из ниспадающего меню «Удалить выделенные». На этой же вкладке можно также увидеть **общую статистику лекции**:

- Средний балл
- Среднее время
- Высший результат
- Низший балл
- Наибольшее время
- Наименьшее время

![](_page_16_Picture_165.jpeg)

Во вкладке **Подробная статистика** приводится статистика ответов группы (класса) на каждый из вопросов лекции (см. пример на рисунке).

![](_page_16_Picture_166.jpeg)

#### **3.6.3. Оценить эссе**

Все задания типа эссе, которые были загружены в эту лекцию, могут быть доступны и оценены здесь.

#### **3.7. Оценивание лекции**

*NB!* Лекция, которая должна быть оценена, должен иметь **как минимум один вопрос**, за который студент может получить итоговую оценку. Оценки вычисляются после завершения лекции студентом и сохраняются для каждой попытки. Если в настройках лекции задан наивысший балл, то в журнал оценок попадает именно он.

#### **3.8. Некоторые идеи по использованию интерактивной лекции в СДО Moodle**

Из-за своей «ветвящейся» природы, модуль «Лекция» подходит широкому множеству действий, не все из которых нужно оценивать. Кроме простой работы над рядом страниц вопросов, существуют ещё и другие возможности:

#### Самонаправленное обучение новой теме

Используйте интерактивную лекцию, чтобы ввести новую тему. Учащийся начинает с того, что ничего не знает, но может прогрессировать в своём темпе, повторяя то, в чём он не уверен, и двигаясь вперёд, когда почувствует готовность. Это может быть значительно улучшено путём следующих опций...

#### Разрешить различные стили обучения

При использовании лекции для введения новой темы, предлагайте страницы, которые доносят содержимое разными способами, соответствующими тому, как студенты предпочитают учиться. Например, кнопка «Вы предпочитаете читать?» ведёт на страницу текста; «Вы предпочитаете смотреть видео?» ведёт на просмотр фильма с экрана; «Вы предпочитаете слушать указания?» - ведёт к аудио-фрагменту и т.д.

# Ролевые игры и упражнения по принятию решений

Используйте интерактивную лекцию для создания ситуаций, где обучающийся должен каждый раз делать выбор, и сценарий меняется в соответствии с его выбором. Например, это может быть ситуацией выбора правильных действий при неотложной медицинской помощи, или упражнением по отношениям с клиентом для изучения того, как надо работать с трудным клиентом. В учебном заведении это может хорошо послужить при изучении гуманитарных дисциплин, рассматривающих моральные/этические проблемы.

#### Интерактивный вымысел

Для молодых (и не очень молодых!) студентов интерактивная лекция может быть использована, чтобы они создавали рассказ по типу «Придумайте ваше собственное завершение истории», когда студент читает страницу (или наблюдает видео/слушает аудио-файл), и затем решает, какими будут дальнейшие действия персонажа этой истории. Не говоря уж о развлекательном значении этого, это может быть использовано, чтобы прививать подросткам навыки ответственного поведения при принятии решений на месте персонажа, который оказался в потенциально опасной ситуации.

#### Отсылки к дифференцированным просмотрам

Студентам можно предлагать разные наборы вопросов для просмотра, в зависимости от их ответов, позволяя им продвигаться от простого к среднему и повышенному уровню относительно их исходных знаний.